#### 資訊科技教育教學法系列: 在小學有策略地運用虛擬實境 (VR)設計教學活動提升學與教效能 El0020190340 第二節

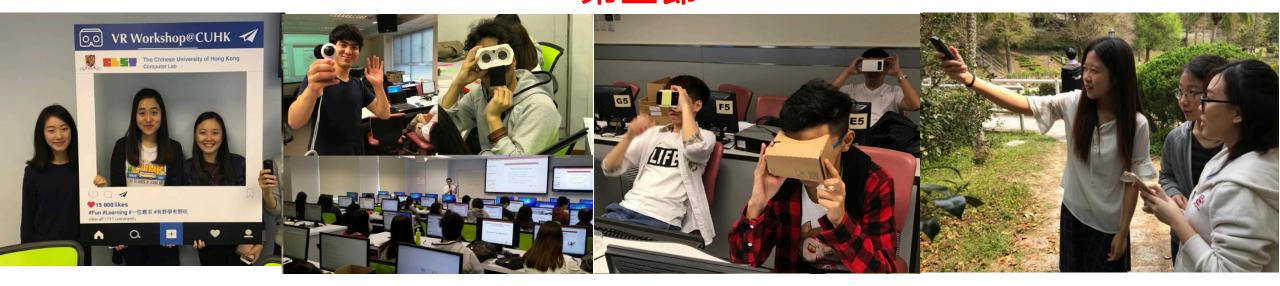

#### 香港中文大學 學習科學與科技中心 (CLST)

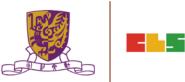

v15@04112019

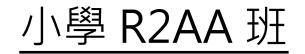

### 第一節: 日期:2019/10/28(星期一) 時間:18:30-21:30 地點:香港中文大學崇基校園信和樓614室

### 第二節: 日期:2019/11/04 (星期一) 時間:18:30 - 21:30 地點:香港中文大學崇基校園信和樓614室

Centre for Learning Sciences and Technologies (CLST) The Chinese University of Hong Kong

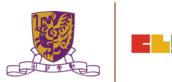

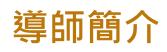

#### 姓名: 馮家俊

Fung Ka Chun Chris (chrisfung.cuhk@gmail.com) B.Ed. (HON) / PDES (ENG)/ M.A. CUHK AiTLE 資訊科技教育領袖協會 Associate Executive Committee Members 執行委員會從屬委員

專研: 網絡探究 WebQuest

資訊素養 Information Literacy 教育遊戲 Game-based Learning 移動學習 Mobile Learning 自主學習 Self-directed Learning

Centre for Learning Sciences and Technologies (CLST)

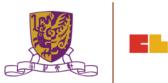

#### 課程目標:

本課程旨在介紹如何運用虛擬實境技術 (VR) ,以提升在課堂及户外學習活動 的學與教效能。

#### 活動詳情:

- 1. 虛擬實境技術在教育中的理論、定義和最新趨勢
- 2. 使用虛擬實境技術設備的的技巧和基本技能
- 3. 設計和實施虛擬實境於教學中
- 4. 虛擬實境的課堂設計與推行
- 5. 深入研究虛擬實境課堂的案例及了解虛擬實境如何提升學與教效能
- 6. 拍攝 360 相片及影片
- 7. 在不同的虛擬實境平台上傳輸、後期處理、編輯和發布360影片
- 8. 設計虛擬實境學與教材料
- 9. 其他常用的虛擬實境平台

# **Objectives:**

This course aims at :

to introduce how teachers may enhance learning and teaching effectiveness by adopting virtual reality (VR) technology and relevant strategies in the classroom as well as outdoor learning activities.

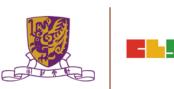

# Session 1

- 1. Theory, definition and global trend of VR Technology in Education
- 2. Techniques and Essential Skills of Using VR Equipment
- 3. VR Design and Implementation for Learning and Teaching
- 4. VR Lesson Design and Implementation
- 5. In Depth VR Lesson Case Studies and How They Enhance L&T Effectiveness
- 6. Discussion of Assignment

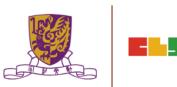

# Session 2

- 1. Discussion of Assignment
- 2. 360 Photo and Movie Capture in the Chung Chi Campus
- 3. 360 Movie Clip Transfer, Post-processing, Editing and Publishing on Different VR Platforms
- 4. Composing VR Learning and Teaching in EduVenture-VR
- 5. School Management in EduVenture-VR
- 6. Other Popular VR Platforms
- 7. VR Cross Platform Scene Construction Techniques
- 8. Conclusion and Discussion

# 1. Discussion of Assignment

Centre for Learning Sciences and Technologies (CLST) The Chinese University of Hong Kong

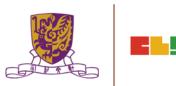

# **Discussion of Assignment**

| _ |               |                                                                                        |
|---|---------------|----------------------------------------------------------------------------------------|
|   |               | Centre for Learning Sciences and Technologiesय<br>The Chinese University of Hong Kongय |
|   | ę             | , , ,                                                                                  |
|   | Course:       | <b>資訊科技教育教學法系列:↓</b>                                                                   |
|   |               | 在中學有策略地運用虛擬實境 (VR)設計教學活動提升學與教                                                          |
|   |               | 效能 EI0020180445 第一節4                                                                   |
|   | ¢             |                                                                                        |
|   | 斑別            | : <del>4</del>                                                                         |
|   | 姓名            | : <del>4</del>                                                                         |
|   | 考察地點          | به                                                                                     |
|   | 教學年級          | :e                                                                                     |
|   | 相關課題          | : <del>\</del>                                                                         |
|   | ¢             |                                                                                        |
|   | 進行 <b>實地考</b> | <u>察</u> 可能出現的問題:↩                                                                     |
|   | 1. 4          |                                                                                        |
|   | 2. 🏼          |                                                                                        |
|   | ¢             |                                                                                        |
|   | 進行 <u>虛擬考</u> | <u>察</u> 可能出現的好處:┩                                                                     |
|   | 1. 🗸          |                                                                                        |
|   | 2. 🗸          |                                                                                        |
|   | el            |                                                                                        |

r Learning Sciences and Technologies (CLST) The Chinese University of Hong Kong

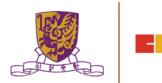

# 4. VR Lesson Design and Implementation

Centre for Learning Sciences and Technologies (CLST) The Chinese University of Hong Kong

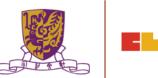

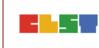

#### **VR Lesson Design and Implementation**

#### http://www.classvr.com/category/virtual-reality-teacher-lesson-ideas/

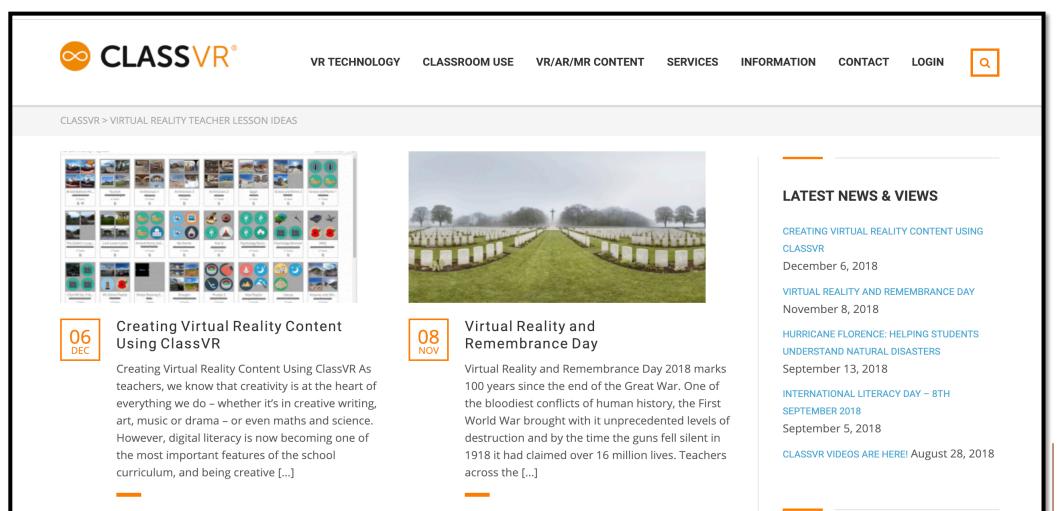

## **VR Lesson Design and Implementation**

#### https://www.teachingideas.co.uk/computing/getting-started-with-vr-in-the-classroom

|   |                                         | Join our email newsletter to receive free updates!                                                                                                    | Cl                                                          | lose   |
|---|-----------------------------------------|----------------------------------------------------------------------------------------------------|-------------------------------------------------------------|--------|
|   | Teaching                                | Search for Ideas and Resources                                                                                                    | SEARCH                                                      | t      |
|   | English Maths Science Co                | omputing Art Music Other Subjects                                                                                                    | Other Topics Themes Events News                             | G<br>⋧ |
|   | Getting started with                    | VR in the classroom                                                                                                    |                                                             | &<br>+ |
|   |                                         |                                                                                                    | Home > Computing > Getting started with VR in the classroom |        |
|   | - • • · · · · · · · · · · · · · · · · · | By: Stuart Gent                                                                                                    |                                                             |        |
| 6 |                                         | Teaching<br>Control of the second second s | Computing                                                   |        |

#### VR Lesson Design and Implementation

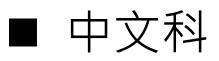

15

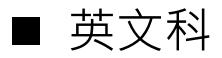

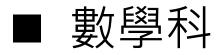

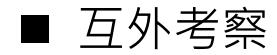

Centre for Learning Sciences and Technologies (CLST) The Chinese University of Hong Kong

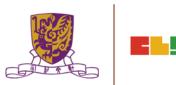

# 2. 360 Photo and Movie Capture in the Chung Chi Campus

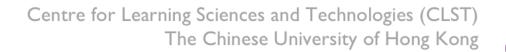

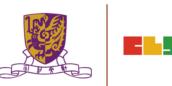

# 香港中文大學戶外考察 (CUHK CLST Eduventure VR)

- 活動 體驗虛擬實境技術於學教應用 (EduVenture VR)
- 地點:香港中文大學崇基書院
- 目的:認識崇基書院虛擬實境考察

工具:360 CAM

17

- 景點一:中大教育學院
- 景點二:崇基禮拜堂
- 景點三:利希慎音樂廳
- 景點四:崇基學院牟路思怡圖書館
- 景點五:眾志堂
- 景點六:未圓湖
- 景點七:港鐵火車站

Centre for Learning Sciences and Technologies (CLST)

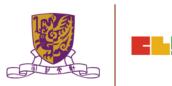

# 景點一:中大教育學院

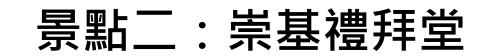

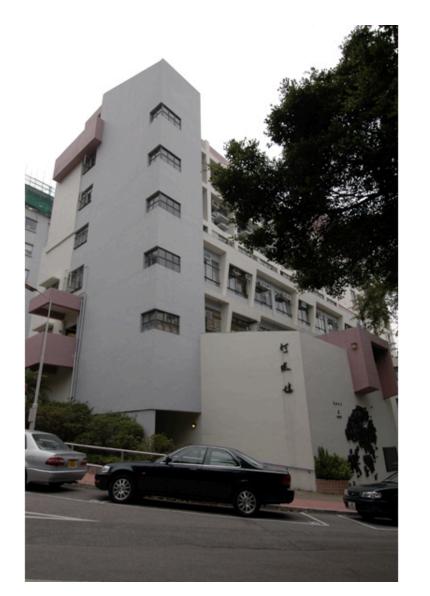

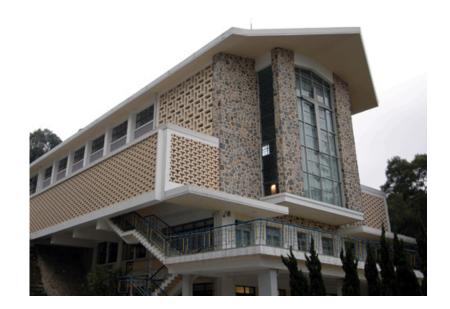

Centre for Learning Sciences and Technologies (CLST) The Chinese University of Hong Kong

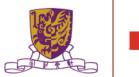

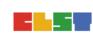

# **景點三:利希慎音樂廳**

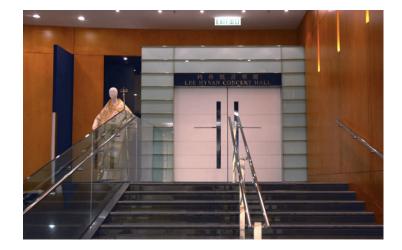

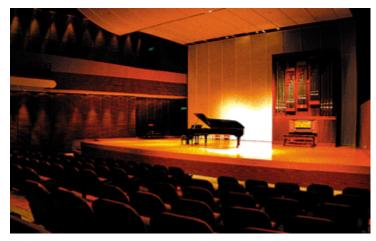

# 

| 토 | 書 | 館 |
|---|---|---|
|   |   |   |

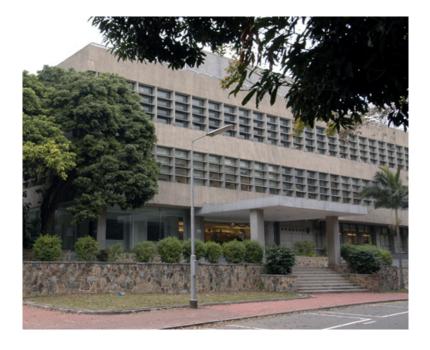

Centre for Learning Sciences and Technologies (CLST) The Chinese University of Hong Kong

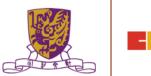

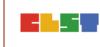

# 3. 360 Movie Clip Transfer, Post-processing, Editing and Publishing on Different VR Platforms

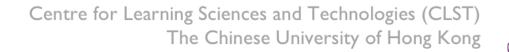

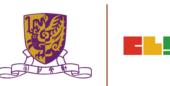

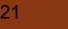

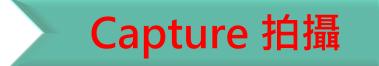

## **Cloud** 儲存

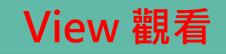

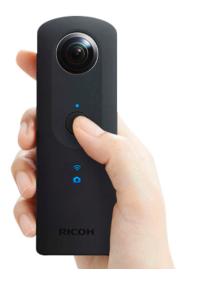

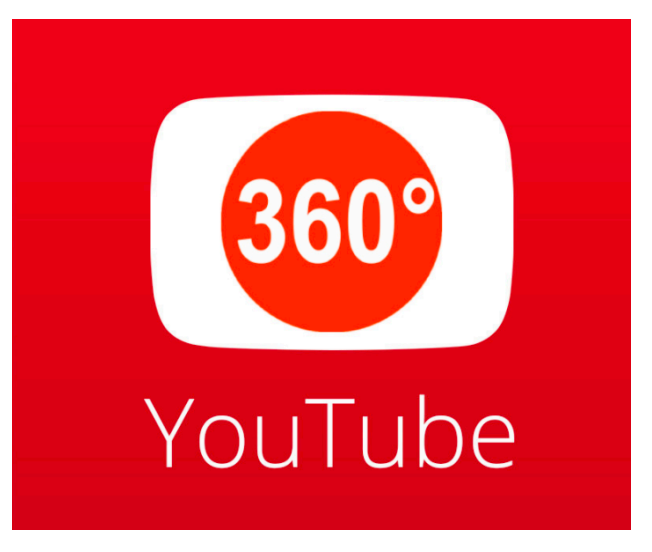

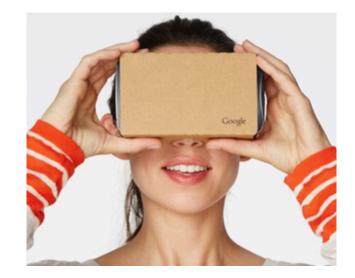

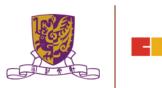

#### Capture a video using VR360 cam and import it to the computer

| = | <b>YouTube</b> <sup>HK</sup>                                                   | 搜尋                                             | Q                  | Ð                                                              | ф M |
|---|--------------------------------------------------------------------------------|------------------------------------------------|--------------------|----------------------------------------------------------------|-----|
|   |                                                                                |                                                | 匯入影片               | 從 Google 相簿匯入影片<br>匯入                                          |     |
|   |                                                                                | 選取要上傳的檔案<br>或將影片檔案拖曳到這裡<br>公開▼                 | 直播<br><b>((●))</b> | 設定您的頻道,向支持者<br>放送現場直播。<br>開始直播                                 |     |
|   |                                                                                |                                                | 首映功能全<br>(3)       | 新登場!<br>為您即將推出的影片炒熱<br>話題。首映功能可讓您輕<br>鬆宣傳影片,並透過聊天<br>室與粉絲交流互動。 |     |
|   | <b>說明和建議</b><br>想要上傳長度超過15分銷<br>將影片提交到 YouTube 思<br>請勿侵犯其他使用者的版<br>上傳相關指示   疑難 | ]表示您同意遵守 YouTube 的《服務條款》和《社群規範》。<br>權或隱私權。瞭解詳情 |                    | 瞭解詳情                                                           |     |

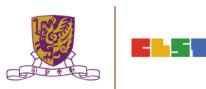

#### Set the Privacy Setting of 360 Video

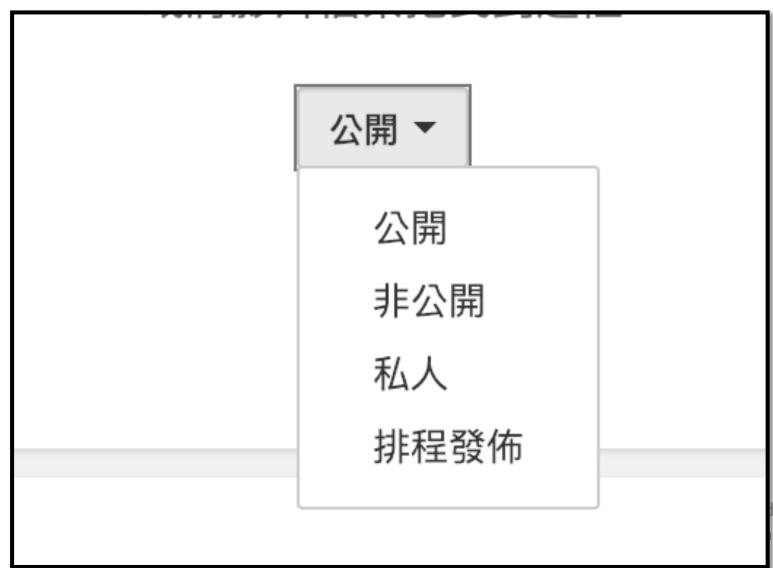

Technologies (CLST) iversity of Hong Kong

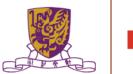

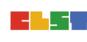

# **VR Viewing**

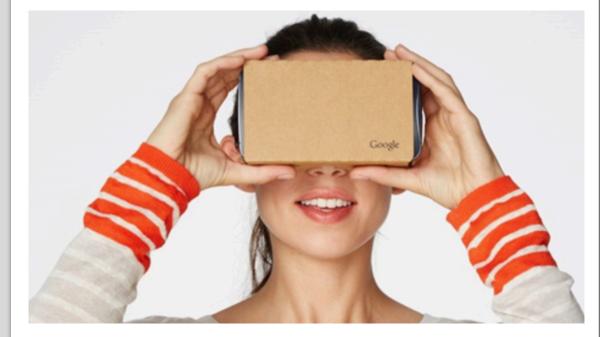

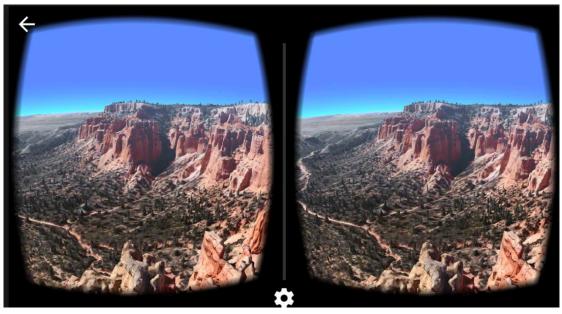

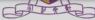

# 4. Composing VR Learning and Teaching in EduVentureVR

# 5. School Management in EduVentureVR

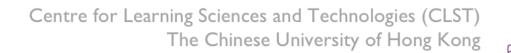

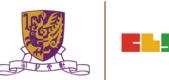

# **EduVenture VR**

•EduVenture VR (EVVR) is an online platform to carry out Virtual Reality (VR) learning. Using the EVVR composer, teachers can distribute VR content and construct a VR field trip for students.

•They can also add interactive elements inside to enhance students' learning motivation. With mobile devices and tray glasses on hand, students can experience outdoor learning in VR style, which makes teaching and learning more interesting and flexible.

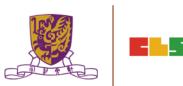

# **EduVenture VR**

•EduVenture VR (EVVR), developed by CLST, CUHK, adopts Virtual Reality (VR) to carry out teaching and learning. VR technology generates a 3D virtual world and simulates student' s presence in the environment.

•Students can have better chances to explore the world using VR technology. <u>http://vr.ev-cuhk.net/</u>.

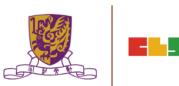

#### **EduVenture VR**

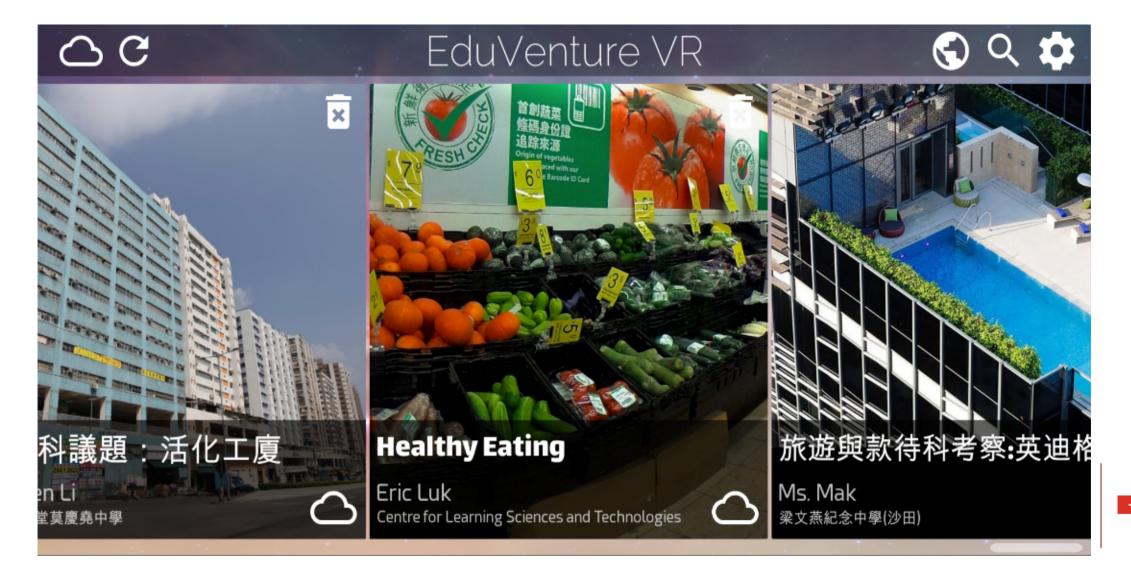

### **Entering EduVenture VR**

Open the browser and enter the URL: <u>http://vr.ev-cuhk.net</u>

| Step | Procedures                                                               | User Interface                                                          |
|------|--------------------------------------------------------------------------|-------------------------------------------------------------------------|
| 1    | the EVVR Composer                                                        | Composer<br>教作编輯器 (Beta)<br>Version 1.1.19                              |
| 2    | Go to iTunes (iOS) / Play<br>Store (Android) to download<br>the EVVR App | Mobile Apps<br>手機應用程式<br>iOS v1.1.18<br>Android v1.2<br>iOS Google Play |

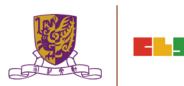

### **EduVenture VR Composer**

Using the EVVR Composer, teachers can distribute VR content and create their own teaching materials.

In order to identify the owner of the VR content, teachers will be given a username and password to login.

| Step   | Procedures                                                               | User Interface                                                                                                    |
|--------|--------------------------------------------------------------------------|----------------------------------------------------------------------------------------------------|
| 1      | Input username                                                           | Login EduVenture-VR                                                                                                    |
|        | and password,<br>then press<br>"OK"                                      | Username / Email Password                                                                                                    |
| "ОК" . |                                                                          | Copyright © 2017. All Rights Reserved<br>Centre for Learning Sciences and Technologies<br>The Chinese University of Hong Kong |
| 2      | Upon successful<br>login, teachers<br>should be able<br>to see a list of | E Lit d/LOCALES, Centre for Learning Sciences and Technologies e 6 6                                                          |
|        | VR contents in the main menu.                                            |                                                                                                    |

Fechnologies (CLST) ersity of Hong Kong

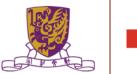

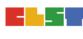

#### **Control Panel**

#### How to Edit User Account Information

| Step | Procedures                                                                                                    |
|------|----------------------------------------------------------------------------------------------------|
| 1    | Press at the top, then select "My Info" (name and email).                                                                                                    |
| 2    | Input the new name, email or password, then press "OK".                                                                                                    |
| 3    | Press "Cancel" to discard everything and return to main menu.                                                                                                    |
| UI   | User Information         School Name       Centre for Learning Sciences and Technologies         Last Login Time       2017-03-02 16:40:48         Display Name       Name shown on LOCALEs<br>DNDN7         Email       Can be used as login name<br>anc@coc.com |
|      | CANCEL OK                                                                                                    |

### **Control Panel**

Similarly, teachers can also change their password.

| Step | Procedures                    |                                                |  |
|------|-------------------------------|------------------------------------------------|--|
| 1    | Press e at the top, then sele | ect "Change Password" .                        |  |
| 2    | Input the old password and r  | new password, then press "OK" .                |  |
| 3    | Press "Cancel" to discard e   | everything and return to main menu.            |  |
| UI   | Change Password               |                                                |  |
|      | Old Password                  | Your original password                         |  |
|      | New Password                  | New password should contain letters and digits |  |
|      | Re-enter New Password         | Re-enter the same password                     |  |
|      |                               | CANCEL OK                                      |  |
|      |                               |                                                |  |

#### Locales

- "Locale", place or locality, especially with reference to events or circumstances connected with it
- "Locale" is referring to the VR learning materials. Each locale is made up of a series of stages;
- •Each stage can either be a 360 movie or a 360 image. These stages can combine together to produce a VR learning experience.

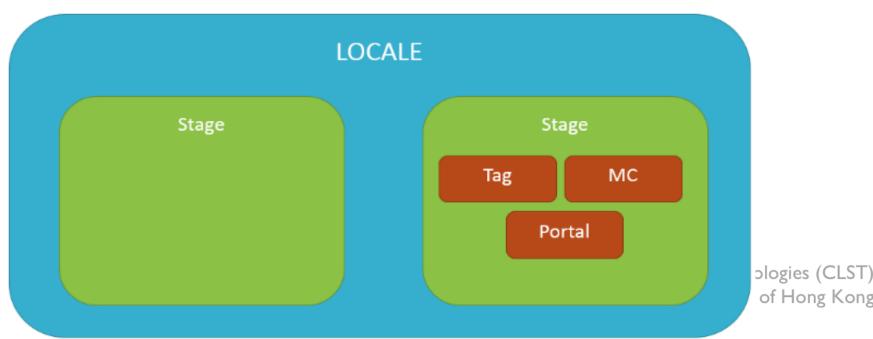

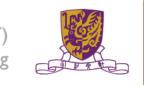

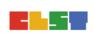

#### How to Create a Locale

| Step | Procedures                                                | User Interface                                                    |
|------|-----------------------------------------------------------|-------------------------------------------------------------------|
| 1    | Press "Create New Locale" at the top.                     | CREATE NEW LOCALE                                                 |
| 2    | Enter the locale's name and description. Be creative!     | LOCALE NameLOCALE descriptionTry to be creativeTry to be creative |
| 3    | Upload the locale's cover image<br>(jpg, jpeg, png, gif). | Cover Image. Accepts:<br>jpg,png,jpeg,gif<br>UPLOAD<br>T)         |

#### How to Create a Locale

# 4 Indicate these 2 settings. \*Open to Public": Can all users view the locale? \*Ready to Publish": Is the locale ready to be used by public?

Upon successful creation of locale, a new locale (with the owner's name, the locale's name and the locale's cover image) should appear in the main menu.

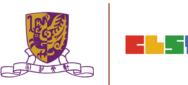

#### How to Edit a Locale

| Step | Procedures                                                              | User Interface                                                   |  |
|------|-------------------------------------------------------------------------|------------------------------------------------------------------|--|
| 1    | Press the setting button 🙍 at the right bottom corner.                  | Tutorial<br>DNDN7@Centre for Learning Sciences and Technologies. |  |
| 2    | Press "View/Edit Detail" .                                              | <li>i View/Edit Detail</li>                                      |  |
| 3    | Edit the locale's name, description,<br>"OK" to confirm and "Cancel" to |                                                                  |  |

#### How to Edit a Locale

| Step | Procedures              | User Interfac                      | е            |
|------|-------------------------|------------------------------------|--------------|
| UI   |                         |                                    |              |
|      | Edit LOCALE: Tutorial   |                                    |              |
|      | LOCALE Name<br>Tutorial | LOCALE description Tutorial        |              |
|      | IMG_8187.JPG            |                                    |              |
|      | Size: 3 MB              | Open to Public<br>Ready to Publish |              |
|      |                         |                                    |              |
|      |                         | CANCEL                             | ОК           |
|      |                         | The Chinese University             | of Hong Kong |

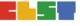

#### How to Delete a Locale

| Step | Procedures                                           | User Interface                                                 |
|------|------------------------------------------------------|----------------------------------------------------------------|
| 1    | Press the setting button at the right bottom corner. | Tutorial<br>DNDV7@Cerve for Learning Sciences and Technologes. |
| 2    | Press "Delete".                                      | 🗵 Delete                                                       |
| 3    | Press "Cancel" to return and "Confirm"               | to delete.                                                     |
| UI   | Confirm delete LOCALE: 地質探險記 (DEMO) ?                | CANCEL CONFIRM                                                 |
|      |                                                      | The Chinese University of Hong Kong                            |

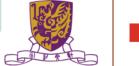

## Stages

- •Stages are the building blocks of a locale.
- •A stage can be a 360 movie or a 360 image.
- •Inside a stage, teachers can add interactive elements such as tags, MCs and portals.

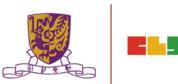

#### How to Create a Stage

| Step | Procedures                                          | User Interface                                   |
|------|-----------------------------------------------------|--------------------------------------------------|
| 1    | Press "Create New Stage" .                          |                                                  |
| 2    | Enter the stage's name.                             | Stage Name<br>Try to be creative                 |
| 3    | Indicate 360 Movie / Photo<br>(Default: 360 Movie). | <ul> <li>360 Movie</li> <li>360 Photo</li> </ul> |

Upon successful creation, the new stage will appear on the left navigation bar.

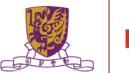

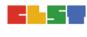

## How to Create a Stage

•The left navigation bar shows all the stages in sequence

•The right hand side allows teachers to upload their 360 movie / image

| Icon    |   | Meaning   |
|---------|---|-----------|
| Stage 1 | ~ | 360 Movie |
| Stage 2 | ~ | 360 Image |

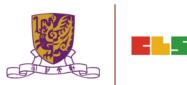

## Upload 360 Movie / Image for a Stage

| Step | Procedures                                                                  | User Interface                             |
|------|-----------------------------------------------------------------------------|--------------------------------------------|
| 1    | Press "Upload" .<br>Movie: mov, mp4, m4v, avi<br>Image: jpg, jpeg, png, gif | UPLOAD                                     |
| 2    | Wait until 100%                                                             | 100%                                       |
| 3    | Upon successful upload, teachers and the timeline for the VR conter         | should be able to see the thumbnail<br>nt. |
| UI   | 201/202                                                                     |                                            |
|      |                                                                             | The Chinese University of Hong Kong        |

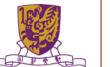

## Edit a Stage

•Teachers can further edit the display sequence of stages using the left navigation bar.

| Step | Procedures                | User Interface           |  |
|------|---------------------------|--------------------------|--|
| 1    | Press the 🗸 button.       | 🔛 Stage 1 🗸              |  |
| 2    | Press "Move Up" / "Down". | Move Up ↑<br>Move Down ↓ |  |

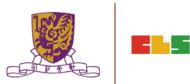

#### **Delete a Stage**

|        |                          | User Interface |      |            |   |
|--------|--------------------------|----------------|------|------------|---|
| 1 Pres | s the 🗸 button.          |                |      | Stage 1    | ~ |
| 2 Pres | s "Delete" .             |                | De   | elete      |   |
| 3 Pres | s "Cancel" to return and | "Confir        | m"   | to delete. |   |
| UI     | m delete Stage: Stage 5? | CANCEL CONF    | FIRM |            |   |

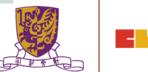

## **Playback Elements**

•Teachers can add interactive elements in the VR world.

•They include tags, MCs and portals.

| 1       Drag the timeline to indicate when the element should appear.         2       Press "Element At This Moment"         3       Choose the element: "Tag", "MC" or "Portal"            • Tag         • MC         • Portal | Step | Procedures | User Interface                |  |
|----------------------------------------------------------------------------------------------------|------|------------|-------------------------------|--|
| This Moment"                                                                                                    | 1    |            | 00:01 / 00:06                 |  |
| "Tag", "MC" or "Portal"<br>■ MC                                                                                                    | 2    |            | <b>ELEMENT AT THIS MOMENT</b> |  |
|                                                                                                    | 3    |            | III MC                        |  |

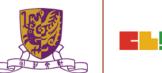

## How to Create a Tag

•Tag can display information such as text, voice or enlarged image.

| Step                                                                                        | Procedures                                               | User Interface              |
|---------------------------------------------------------------------------------------------|----------------------------------------------------------|-----------------------------|
| 1                                                                                           | Enter the display text.                                  | Tag Text                    |
| 2                                                                                           | Choose the tag type.                                     | None O Voice O Image UPLOAD |
| 2a                                                                                          | For voice, upload an mp3.<br>Toggle autoplay or not      |                             |
|                                                                                             | (Default: Off).                                          | Autoplay sound file         |
| 2b                                                                                          | For image, upload these formats:<br>jpg, jpeg, png, gif. | UPLOAD                      |
| Centre for Learning Sciences and Technologies (CLST)<br>The Chinese University of Hong Kong |                                                          |                             |

## How to Create a Tag

•Tag can display information such as text, voice or enlarged image.

| Step | Procedures                                                          | User Interface  |
|------|---------------------------------------------------------------------|-----------------|
| 3    | Drag the pin to indicate where<br>the tag should appear.            |                 |
| 4    | Drag the timeline to indicate<br>how long the tag should<br>appear. | Last for 5 Sec. |

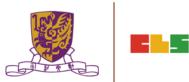

## Create a MC

•Each MC has 4 choices and at least 1 correct answer.

•Teachers can limit how many times the students can attempt a MC.

| Step | Procedures                             | User Interface      |
|------|----------------------------------------|---------------------|
| 1    | Enter the question.                    | The Question        |
| 2    | Enter the 4 choices and toggle at leas | t 1 correct answer. |
| UI   | Choice A                               | Choice B            |
|      |                                        |                     |
|      |                                        | Correct Answer      |
|      | Choice C                               | Choice D            |
|      | Correct Answer                         | Correct Answer      |
| 3    | Adjust how many times the students     |                     |
|      | can answer this MC.                    | ⊖ Unlimited ⊕       |

#### **Create a Portal**

•Portal is the transfer gateway to other stages.

•Teachers can set at most select 4 destination stages for a portal.

| Step | Procedures                                    | User Interface                                                               |
|------|-----------------------------------------------|------------------------------------------------------------------------------|
| 1    | Enter the display text, e.g.,<br>"To Stage 2" | Tell the user something about<br>these portals                               |
| 2    | Pick the destination stages.                  | DESTINATION STAGE 1DESTINATION STAGE 2DESTINATION STAGE 3DESTINATION STAGE 4 |
| UI   | Stage Picker                                  | Stage 2<br>2 Playback Elements                                               |
|      | Stage 3<br>0 Playback Elements                | Stage 4<br>0 Playback Elements                                               |

## **Review the Playback Elements**

•Teachers can review the playback elements they added in the bottom panel.

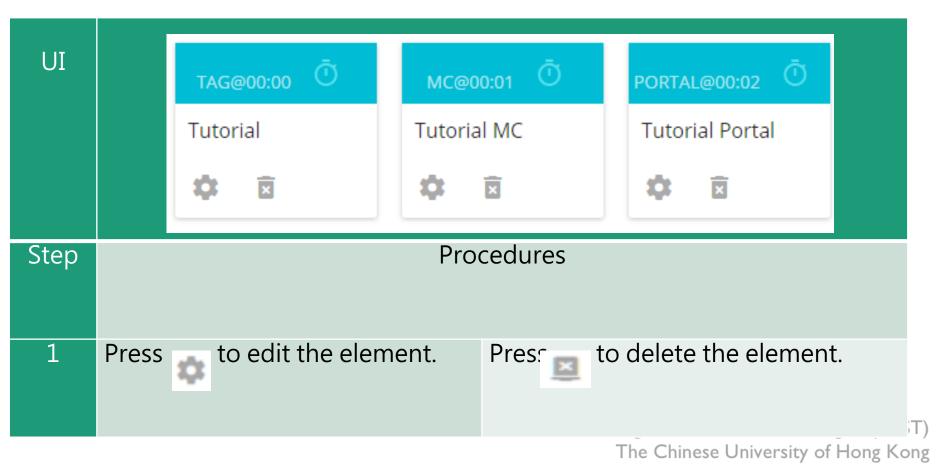

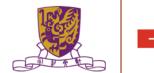

## **EduVenture VR App**

After installing the EVVR App, students should be able to see the locales that are set public and ready to publish in the composer.

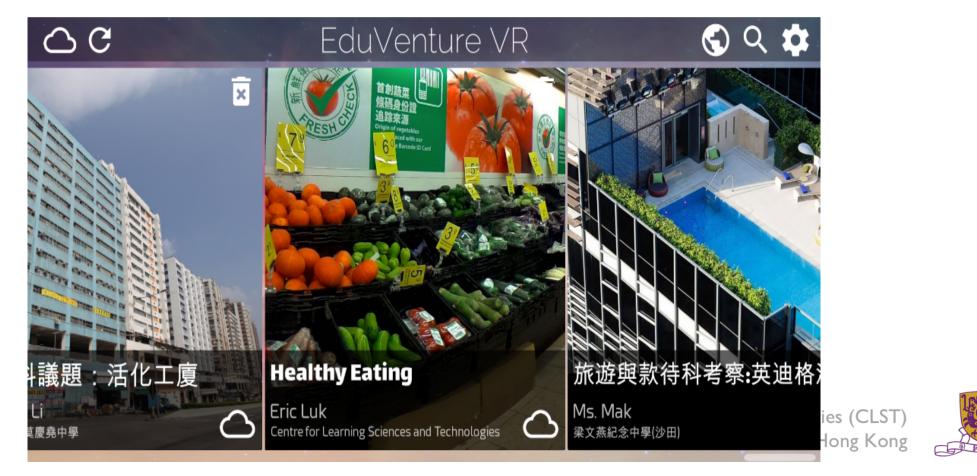

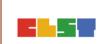

#### **Control Panel**

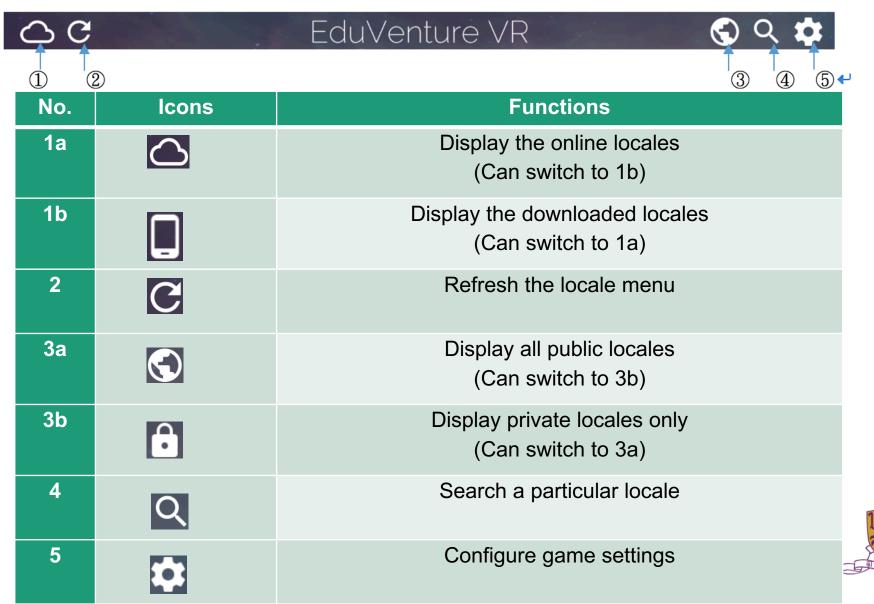

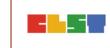

#### **Download a Locale**

| Step | Procedures                                                                                                    | User Interface                                                                                                    |  |
|------|----------------------------------------------------------------------------------------------------|----------------------------------------------------------------------------------------------------|--|
| 1    | Press the locale to download                                                                                                    |                                                                                                    |  |
| UI   | C EduVentur<br>議題::活化工度<br>正面: 1 (上工度)<br>正面: 1 (上工度)<br>正面: 1 (LL)<br>正面: 1 (LL)<br>正面: | e VR<br>© Q ✿<br>The set of the set of the set |  |
| 2    | Press "Yes" to download and press "No" to return.                                                                                                    | Total size is 166.3 MB, continue?                                                                                                    |  |
| 3    | Press to stop downloading<br>if necessary.<br>Otherwise, wait until 100%<br>downloaded.                                                                                                    | Connecting to VR World                                                                                                    |  |

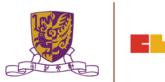

#### **Download a Locale**

4 Upon successful downloading, the students can start the locale! Note that the icon at the right bottom corner changes.

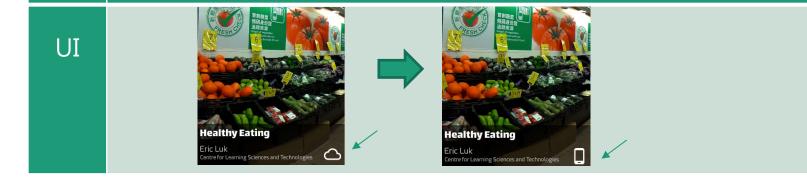

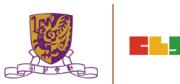

## Inside the VR World

#### How to Reverse/Play/Stop the VR content

When the students look downwards, a control panel will pop up.

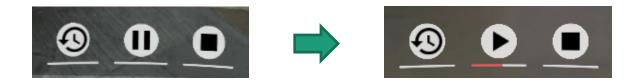

- There are 3 actions: reverse, pause/resume and stop the 360 movie / image.
- To perform these in the VR world, simply move the pointer to the button for 2 seconds.

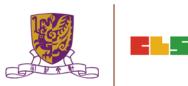

## How to Respond to a Tag

Either text, image or voice tag will be displayed (according to the composer's database).

| Туре | None                   | Image                                             | Voice                                         |
|------|------------------------|---------------------------------------------------|-----------------------------------------------|
| UI   | Other<br>Fried<br>Food | Stones                                            | Voice                                         |
| Step |                        | Procedures                                        |                                               |
| 1    | N/A                    | Point to the<br>thumbnail image for<br>2 seconds. | Point to the play<br>button for 2<br>seconds. |
| 2    | N/A                    | An enlarged image<br>will come out<br>eventually. | The sound will be played eventually.          |

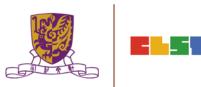

## How to Respond to a MC

The number of chances, the MC question and the 4 choices will now be displayed (according to the composer's database).

| Step | Procedures                                                                                                    |                                                                                                    |
|------|----------------------------------------------------------------------------------------------------|----------------------------------------------------------------------------------------------------|
| 1    | Move the pointer to the answer.                                                                                                    |                                                                                                    |
| 2    | Correct                                                                                                    | Wrong                                                                                                    |
| UI   | Remaining chances: 1         Dyou know why Mr. Chris doesn't         Dyou know why Mr. Chris doesn't         Not         Not         Healthy         Not tasty         Expensive         Too little         Choice | Remaining Chances: 0         Do you know why Mr. Chris doesn't         Want to buy these food?         Not         Not         hoo little         choice |

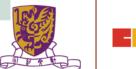

## How to Respond to a Portal

Students can teleport to other stages through portal. The portal title and destination stages will now be displayed (according to the composer's database).

| Step | Procedures                                                                                                    |  |
|------|----------------------------------------------------------------------------------------------------|--|
| 1    | Move the pointer to the destination stage and wait for 2 seconds. The portal will then teleport to the destination stage. |  |
| UI   | Which stage to go?         Stage1         Stage2         Stage4                                                           |  |

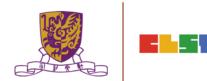

## How to Continue to Next Stage

- •After finishing a stage, a "Continue Panel" will pop up.
- •The student can either replay, continue or quit, by moving the pointer to the option.

| UI       | Stage 2                                              |  |
|----------|------------------------------------------------------|--|
|          | Replay Continue Quit                                 |  |
| Actions  | Meaning                                              |  |
| Replay   | Replay the current stage.                            |  |
| Continue | Go on to next stage.                                 |  |
| Quit     | Return to the main menu.                             |  |
|          | Centre for Learning Sciences and Technologies (CLST) |  |

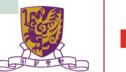

# **Quit Panel**

- •After finishing all stages, a "Quit Panel" will pop up.
- •The student can either replay, restart or quit, by moving the pointer to the option

| UI      | Quit?                         |  |
|---------|-------------------------------|--|
| 01      | Replay Restart Quit           |  |
| Actions | Meaning                       |  |
| Replay  | Replay the current stage.     |  |
| Restart | Restart from the first stage. |  |
| Quit    | Return to the main menu.      |  |

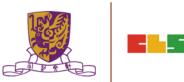

## 6. Other Popular VR Platforms

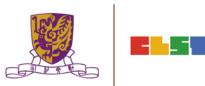

## 網龍: <u>http://www.101creativepack.com/</u>

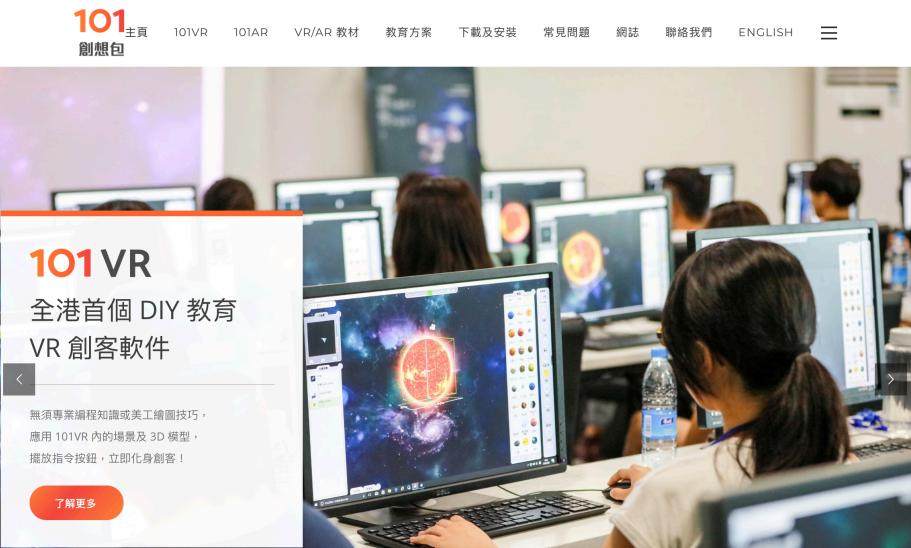

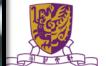

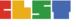

## HKT : https://www.hkteducation.com/chi/stem/vr.php

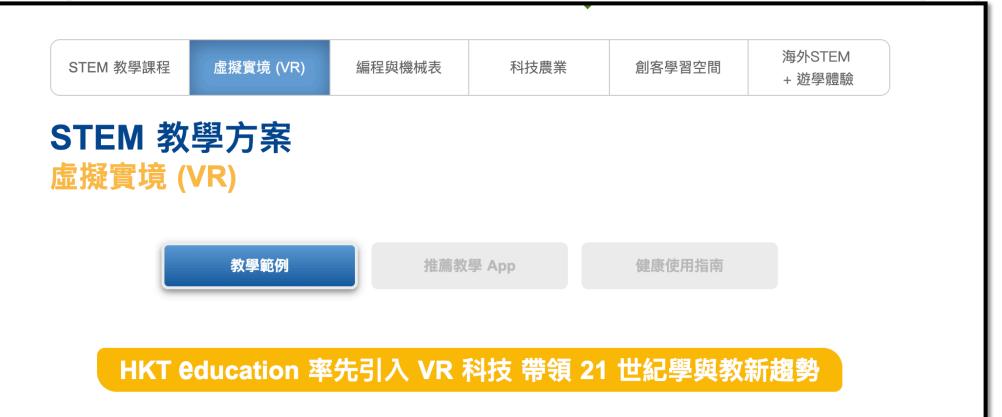

透過 VR 服務方案,HKT education 能讓學生與遠方及難以到達的環 境中的事物進行互動,從而使學習充滿樂趣。

學生在課堂上透過 VR 旅程,隨時可前往世界各地,尤如身歷其境, 例如透過豐富資源及方便搜索的互聯網,參觀博物館、歷史遺跡、畫 廊及展覽館。他們也可透過虛擬探險前往北極,認識那裡的野生動物 及瞭解當地物種。學生亦可虛擬探索人體的不同部位,增進人類生物 學知識。

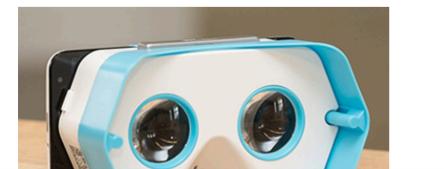

## CoSpaces EDU : <u>https://cospaces.io/edu/</u>

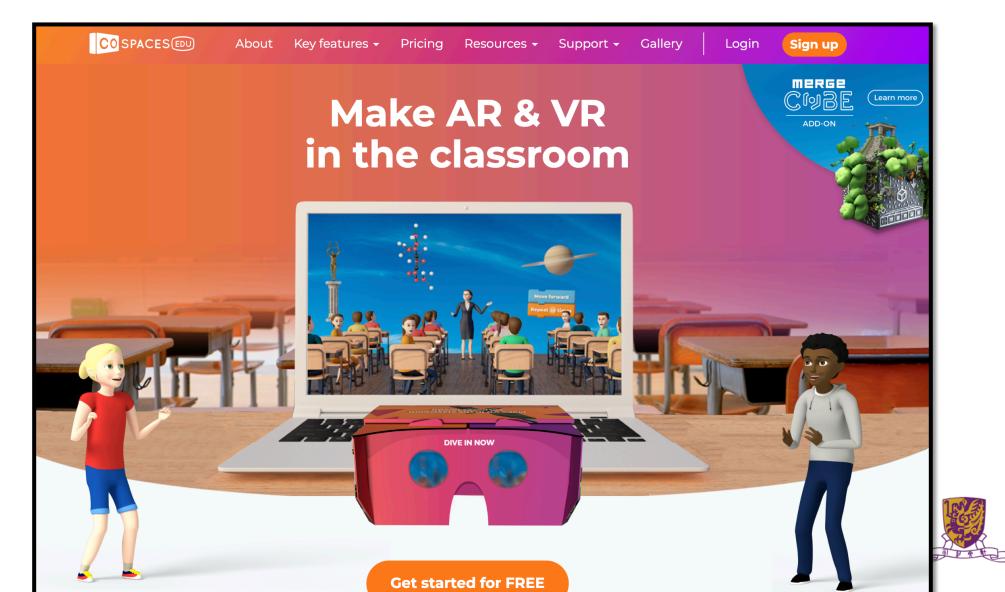